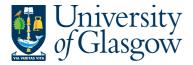

| SOP3 -Cash Sales    |
|---------------------|
| Agresso 564         |
| Version 1.0         |
| Updated – June 2015 |

### **SOP3: Cash Sales**

The purpose of this section is to introduce the user how to record a Cash Sales via the Agresso Web. The Cash Sales will then be matched to the bank reconciliation by the Cash Section within the Finance Office. The user will be able to record daily Cash Sales in two different ways.

- 1. Cash/cheque income received on a daily basis.
- 2. Credit Card income received on a daily basis.

The user will record income received within the department on a daily basis. A separate Cash Sales process must be done to differentiate cash/cheques and Credit card income.

When the Order is saved there is no workflow approval required and the order is automatically posted via an overnight run and posted to the income and relevant Customer ID.

Agresso will then automatically reconcile the income recorded via the Cash Sales to the money received in the University of Glasgow bank accounts. Any discrepancies will be investigated by the Cash Section (finance-cash@glasgow.ac.uk)

### SOP3.1: Recording a Cash Sales

1. To access the Sales Ordering screen:

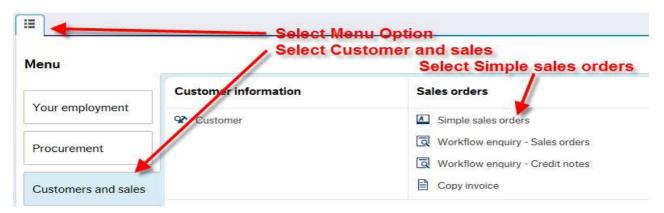

# The red star \* indicates required fields that must be used when recording a Cash Sales

The following fields must be populated on this screen (highlighted fields are most relevant):

2. Sales Order Number

This appears once all the Cash Sales details have been entered and the Cash Sales has been saved

3. Customer

Enter in the CustID required. Each Faculty will have a Customer Id set up so that they can record their Cash Sales. See below for a list:

| CustID | <u>Name</u>                                      |
|--------|--------------------------------------------------|
| 613611 | University Services                              |
| 613612 | ARTS Faculty                                     |
| 613613 | Education Faculty                                |
| 613614 | Engineering Faculty                              |
| 613615 | Faculty of Information and Mathematical Sciences |

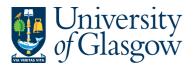

| 613616 | Law Business and Social Sciences Faculty |
|--------|------------------------------------------|
| 613617 | Medicine Faculty                         |
| 613618 | Physical Sciences Faculty                |
| 613619 | Veterinary Medicine Faculty              |
| 613620 | Dumfries Campus                          |
| 613621 | Institute of Biomedical & Life Sciences  |
| 613622 | Cash Section - Finance Office            |
|        |                                          |

4. Order Type Select Cash Sales in the Order type.

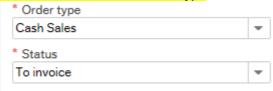

**5. Status** This will show the Status of the Cash Sales Order:

Closed - The Sales Order has been manually closed

To Invoice – The Sales Order is currently being raised or processed.

Terminated – The Sales Order has been manually closed

Parked – The Sales Order has been parked – Will not go to be approved

Finished – The Sales Order has been converted to a Sales Invoice

**6.** Salesman This will populate with the name of the person raising the

Cash Sales Order

7. External Order ID THIS FIELD IS EXTREMELY IMPORTANT AND MUST BE POPULATED

WITH A RELEVANT DESCRIPTION. This is the field that will automatically reconcile the Cash Sales income received to the Bank reconciliation.

a.) For Cash/Cheque income received the field must be populated in the following manner:

CR (then a space) 0(then the 5 digits on the Giro Slip that is filled out when the Cash/Cheque is sent to the bank.) e.g.

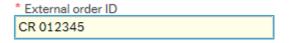

b.) For Credit Card income received the field must be populated in the following manner:

BG (then a space) B (then a space) (then the 8 digits of your Merchant Number for the machine which processes your Credit Card income) (then a space) then enter the date for which you are recording the income for 1208. e.g.

\* External order ID Bg B 12345678 1106

**8. Currency**The Currency will default to the currency defined against the customer chosen.

9. Order Date DO NOT AMEND. Order date will default to today's date

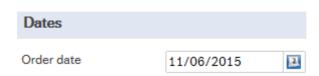

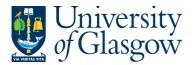

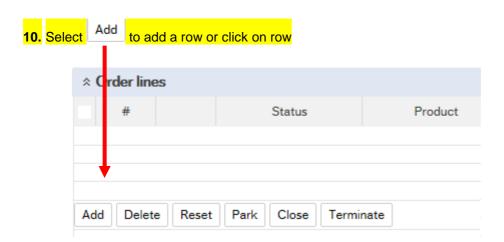

11. Product Code

This field will determine the type of Income, Account Code, and VAT Code.

Please note that only certain product codes/Account codes can be used against a Project. For more information please go to the Sales Order Webpage

To search for Product Codes click on ::

In the Product Search Criteria field enter the name of required product. Click on

The results will appear below. Click once on the required Product, which will then populate the Product Code field and close the search screen.

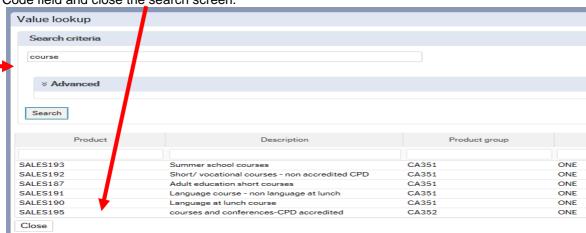

12. Description

This defaults to the product code description. THIS DESCRIPTION MUST BE CHANGED. The description can be changed to something more appropriate to match the Sales order. This information will appear printed on the Sales Invoice sent to the Customer. To add a larger description see adding further in the Step 17

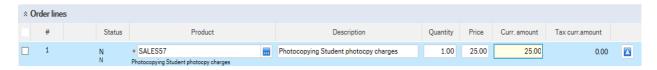

13. Number

Enter the quantity to be invoiced

14.Price

Enter the Price to be invoiced

15.Curr.amount

Is the number of goods multiplied by the price to be invoiced

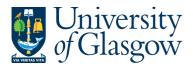

**16.**Tax.curr.amount Is the VAT amount

17. Details

If required, Click on Additional product information and this will expand this option. Enter the additional description or information in the

product text field. This information will appear on the Sales Invoice.

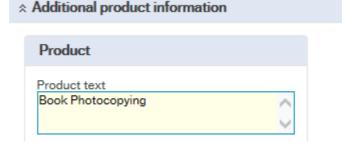

18. GL ANALYSIS CLICK GL Analysis EXPAND SCREEN

**19.** Account The Account will automatically be selected from the Product Code to which

the goods are to be charged. **DO NOT AMEND**.

**20.** Costc The Cost Centre will be back filled when the Project is entered.

21. Project Enter the Project to which is going to receive the Income for the Cash Sales. Please note that only certain product codes/Account codes can be used against a Project. For more information please go to the Sales

Order Manual webpage.

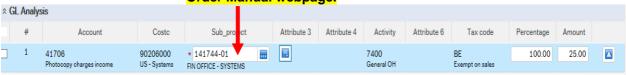

22. Tax Code VAT on Sales (Automatically filled) The following VAT codes are automatically fixed depending on the Product Code Selected. See Sales Invoices and Sales Credit Notes VAT Codes. DO NOT AMEND

**BO** - Outside the scope of VAT

**BR** - Outside the scope with the right of recovery( income from outside the EU where there is a supply)

**BE** - Exempt Income (Educational Courses or conferences, provision of education)

BZ - Zero Rated (Sale of books)

BS - Standard rated 20%

23. Percentage Percentage of the line to be charged to the project

**24.** Amount of the line to be charged to the project.

### **SOP3.2: Splitting Costs per Project**

Certain Sales Order Income will be split between different Projects. Agresso Web allows order lines to be split, on a percentage basis or amount, over different Projects. If you wish to split the income over more than one project:

Click on Split row This will expand this option by adding another row

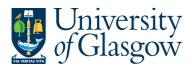

Click on the first line and amend the GL coding (Account/Project/Tax Code) accordingly. Enter and the percentage of the line or the amount to receive income for the project. Select to update the changes made

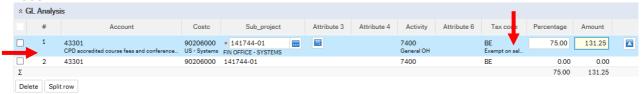

Select the second row by clicking on it to enter the Project Code for the next project for costs to be split accordingly. Enter the percentage of the line or the amount to be charged to the project. Select to update the changes made.

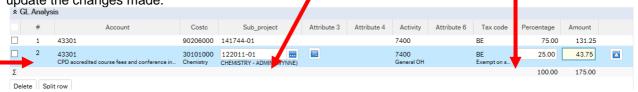

The Total Percentage must equal 100, if not the Requisition will not save.

To keep on splitting costs by more than two projects select to add more rows.

## SOP1.3: Adding/Amending/Deleting Rows

Delete

Reset Park Close Terminate

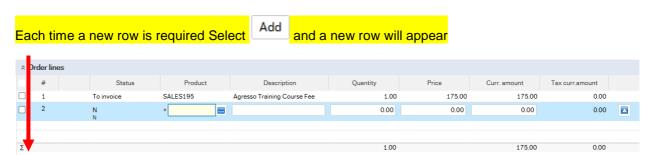

To amend a row Click on the required row (should change colour). Make the required changes then select to update the changes made.

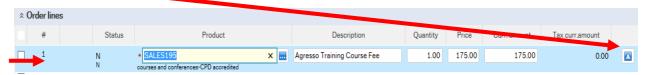

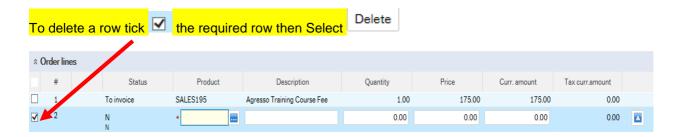

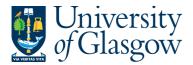

## SOP3.3: Adding/Amending/Deleting Rows

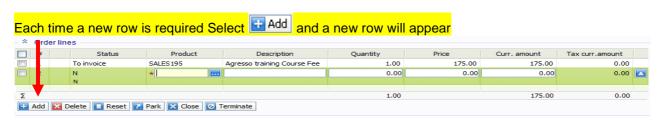

To amend a row Click on the required row (should change colour). Make the required changes then select to update the changes made.

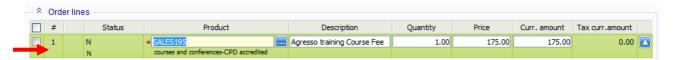

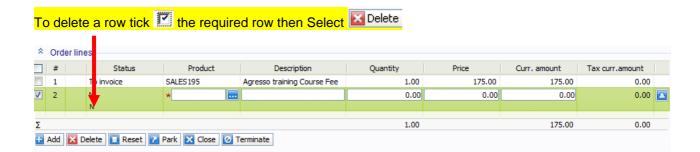

## **SOP3.4: Saving the Cash Sales**

1. To Save the Cash Sales Click on the Save button at the bottom of the screen

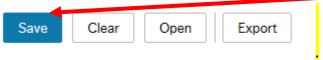

2. A prompt will appear asking you to confirm the number cycle to be used. For Cash Sales it is

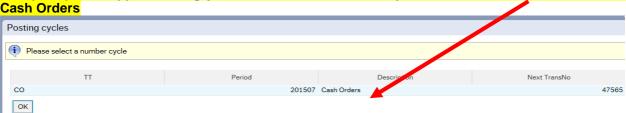

## Once saved the user will get a Cash Sales Number.

√ The sales order was saved with order no: 47565

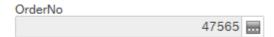

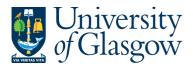

## **SOP3.5: Amending the Cash Sales Order**

If the Sales Cash order is required to be amended before the overnight process please see the below process

1. To access the Sales Ordering screen:

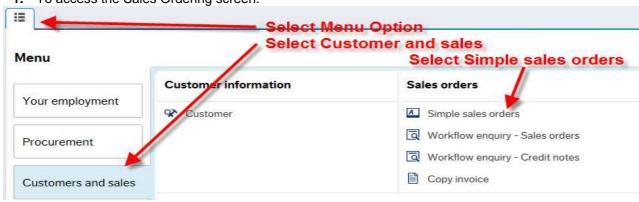

2. To Open the Cash Sales Click on the Save button at the bottom of the screen

Open

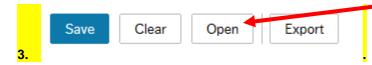

4. This will allow you to open an existing Order by typing in the order in the search screen and clicking

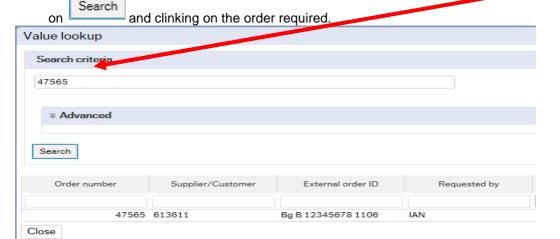

5. The order details will appear on screen and can be amended as required

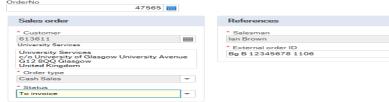

6. Once the details have been amended the user can then Save required updates

Save

the Cash Sales with the